# **"Πώς το λένε" Computer game στο Scratch**

#### Μιχαηλία Γκαλλέ<sup>1</sup>, Χριστόδουλος Σατραζέμης<sup>2</sup>,

<sup>1</sup> Μαθήτρια Γ Τάξης, 2<sup>ο</sup> Γυμνάσιο Ευόσμου mixaelagalle@gmail.com 2 Μαθητής Γ Τάξης, 2<sup>ο</sup> Γυμνάσιο Ευόσμου linosatra@gmail.com

## **Δασκαλάκης Ιωάννης<sup>1</sup> – ΠΕ19, Γαϊτανίδης Δημήτριος<sup>2</sup> – ΠΕ19**

<sup>1</sup> [daskalakis@sch.gr,](mailto:daskalakis@sch.gr) <sup>2</sup> [oddgait@sch.gr](mailto:oddgait@sch.gr)

## **Περίληψη**

Το παιχνίδι είναι βασισμένο στο παιχνίδι «Logo Quiz». Απευθύνεται σε χρήστες από ηλικία 7 και πάνω αφού χρειάζονται οι βασικές γνώσεις ανάγνωσης και γραφής. Ο χρήστης πρέπει να βρει την ονομασία του λογότυπου που εμφανίζεται στην οθόνη. Κάθε φορά που βρίσκει το σωστό το σκορ ανεβαίνει κατά ένα. Το παιχνίδι γίνεται πιο δύσκολο ανάλογα με το επίπεδο που έχει φτάσει ο χρήστης. Ο χειρισμός του παιχνιδιού γίνεται με το ποντίκι. Η εφαρμογή έχει αναπτυχθεί σε Scratch.

**Λέξεις κλειδιά:** *Computer Game, Quiz, Scratch.*

#### *1. Εισαγωγή*

Φιλοδοξία κάθε νέου προγραμματιστή είναι να δημιουργήσει ένα παιχνίδι στον Ηλεκτρονικό Υπολογιστή. Όταν το Scratch μου δίνει αυτή τη δυνατότητα με εύκολα και απλά βήματα, αποφασίζω να δημιουργήσω το δικό μου παιχνίδι. Η επιλογή του θέματος του παιχνιδιού έγινε μετά από συζήτηση με τους καθηγητές πληροφορικής, έτσι ώστε το σενάριο να είναι εύκολο να πραγματοποιηθεί. Το παιχνίδι δημιουργήθηκε για λόγους ψυχαγωγίας και διασκέδασης.

#### *2.Το σενάριο του παιχνιδιού*

Με το πάτημα του κουμπιού «Start» εμφανίζεται στην οθόνη ένα λογότυπο και τρεις επιλογές. Το λογότυπο και οι επιλογές εμφανίζονται με διαφορετική σειρά κάθε φορά. Οι επιλογές γράφουν ονόματα που θα μπορούσαν να αντιστοιχούν στο λογότυπο, αλλά μόνο μία είναι η σωστή. Με το ποντίκι ο παίκτης πατάει την επιλογή που πιστεύει είναι σωστή. Αν επέλεξε σωστά το σκορ αυξάνεται κατά ένα και προχωράει στο επόμενο λογότυπο. Αν ο παίκτης επέλεξε λάθος το σκορ μειώνεται κατά δύο. Σκοπός του παιχνιδιού είναι ο παίκτης να καταφέρει να το τελειώσει με όσο μεγαλύτερο σκορ μπορεί.

#### *3.Περιγραφή της εφαρμογής*

Για να γίνει κατανοητή η περιγραφή της εφαρμογής μας πρέπει να γνωρίζουμε μερικά βασικά στοιχεία για τον προγραμματισμό στο Scratch. Σε κάθε έργο του Scratch υπάρχει ένα σκηνικό και μία ή περισσότερες μορφές. Τόσο το σκηνικό όσο και οι μορφές μπορούν να προγραμματιστούν, ώστε να εκτελούν διάφορα σενάρια. Τα σενάρια ξεκινούν όταν συμβούν διάφορα γεγονότα. όπως το πάτημα της πράσινης σημαίας, το κλικ του ποντικιού πάνω στην μορφή ή το σκηνικό, το πάτημα ενός πλήκτρου στο πληκτρολόγιο και τέλος η λήψη μηνυμάτων. Τα μηνύματα μεταδίδονται από άλλες μορφές του έργου με την βοήθεια των εντολών «μετέδωσε». Η μετάδοση και η λήψη μηνυμάτων παρέχουν τον κατάλληλο μηχανισμό για τον «συντονισμό» των μορφών και των σεναρίων τους. Επίσης μία μορφή μπορεί να πάρει διάφορες ενδυμασίες καθώς και να παίξει διάφορους ήχους. Το ίδιο ισχύει και για το σκηνικό με την διαφορά ότι στην περίπτωση αυτή οι ενδυμασίες ονομάζονται υπόβαθρα.

#### *3.1 Υπόβαθρα του παιχνιδιού*

Με την έναρξη του παιχνιδιού, εμφανίζεται ένα αρχικό υπόβαθρο με τον τίτλο του προγράμματος και 3 επιλογές:

- Την επιλογή «Συντελεστές» που εμφανίζει ένα πλαίσιο στο οποίο εμφανίζονται τα ονόματα των δημιουργών.
- Την επιλογή «Οδηγίες» που σε μεταφέρει στο δεύτερο υπόβαθρο όπου δίνονται οι οδηγίες του παιχνιδιού σε γραπτή μορφή.
- Την επιλογή «Start» που σε μεταφέρει στο τρίτο υπόβαθρο στο οποίο ξεκινά το παιχνίδι.

Για να πετύχουμε την εναλλαγή των υπόβαθρων δημιουργήσαμε μορφές-κουμπιά που κάνοντας κλικ σε αυτά μεταδίδουν κατάλληλα μηνύματα για την εναλλαγή των υπόβαθρων.

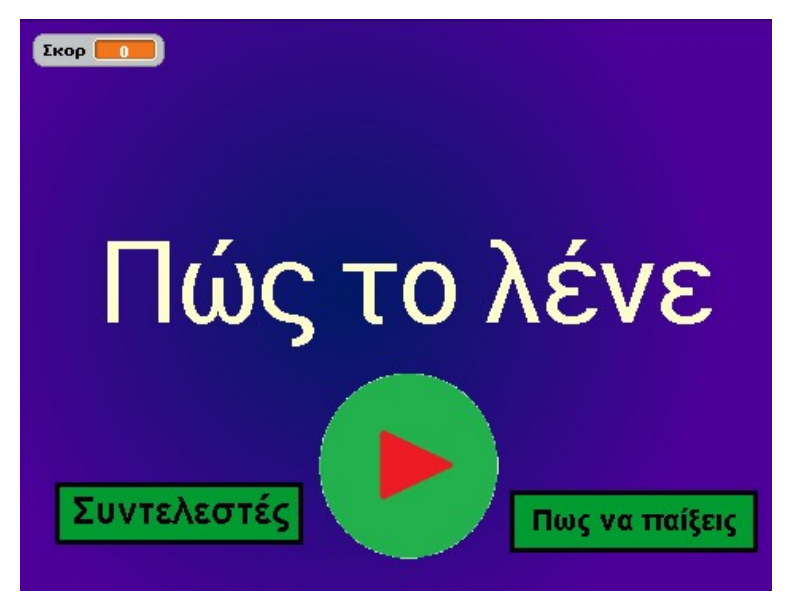

**Εικόνα 1:** Η αρχική οθόνη της εφαρμογής.

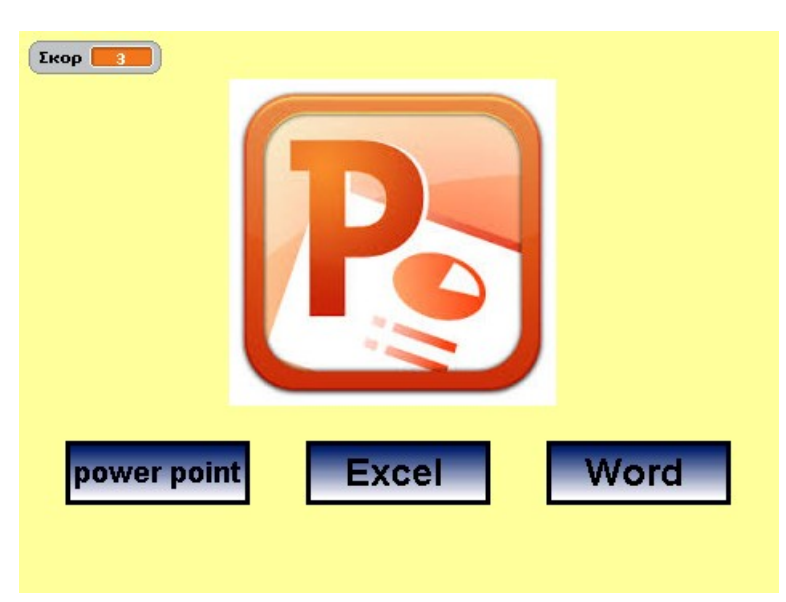

**Εικόνα 2:** Το παιχνίδι σε εξέλιξη

#### *3.2 Μεταβλητές του παιχνιδιού*

Το παιχνίδι χρησιμοποιεί διάφορες μεταβλητές κυριότερες από τις οποίες είναι:

- Το «σκορ» που αυξάνεται ή μειώνεται ανάλογα με τις επιλογές που κάνει ο παίκτης.
- Η «θέση» που αλλάζει τυχαία σε κάθε λογότυπο για να αλλάζουν θέση οι επιλογές σωστού και λάθους.
- Η λίστα «seira» που περιέχει σε τυχαία σειρά του αριθμούς 1 έως 121 και καθορίζουν τη σειρά με την οποία θα εμφανιστούν τα λογότυπα.
- Οι μεταβλητές "a", "x", "i", "j", που χρησιμοποιούνται για τον χειρισμό της λίστας.

#### *3.3 Περιγραφή του σκηνικού, των μορφών και των σεναρίων τους*

Στο παιχνίδι συμμετέχουν οι ακόλουθες μορφές:

- Η μορφή «Λογότυπο», που παίρνει κάθε φορά μία από τις 121 ενδυμασίες που διαθέτει.
- Η μορφή «Σωστό», που κάθε φορά που την πατάει ο παίκτης αυξάνει το σκορ και αλλάζει ενδυμασία, ενώ μεταδίδει το μήνυμα «Σωστό» ώστε να αλλάξουν ενδυμασία και οι μορφές «Λογότυπο», «Λάθος1» και «Λάθος2».
- Η μορφές «Λάθος 1» και «Λάθος 2», που κάθε φορά που τις πατάει ο παίκτης μειώνεται το «σκορ».
- Η μορφή «Start» που ξεκινάει το παιχνίδι και μας μεταφέρει σε άλλο υπόβαθρο.
- Η μορφή «Συντελεστές» που εμφανίζει τα ονόματα των δημιουργών του παιχνιδιού.
- Η μορφή Πώς να παίξεις που μας μεταφέρει σε άλλο υπόβαθρο, όπου υπάρχουν οι οδηγίες γραπτά.
- Οι μορφές «πίσω 1» και «πίσω 2» που μας μεταφέρουν στην αρχική οθόνη
- Η μορφη «Loading» που εμφανίζεται στην αρχή μέχρι να γίνουν οι απαραίτητες προετοιμασίες για την έναρξη του παιχνιδιού.
- Η μορφή «Wrong» που εμφανίζεται κάθε φορά που ο παίκτης κάνει λάθος.

![](_page_2_Picture_12.jpeg)

**Εικόνα 3:** Οι μορφές της εφαρμογής

#### *3.3.1 Περιγραφή του σκηνικού*

Το σκηνικό διαθέτει 4 υπόβαθρα τα οποία αλλάζουν όταν ο χρήστης κάνει κλικ στις μορφές κουμπιά «Βοήθεια» , «Πίσω» και «Start». Το βασικό σενάριο του σκηνικού ξεκινάει με το πάτημα της πράσινης σημαίας. Αφού καθορίσει το κατάλληλο υπόβαθρο, διαγράφει όλα τα στοιχεία της λίστας «seira» και μετά προσθέτει στη λίστα 121 στοιχεία με τιμές τους αριθμούς 1 έως 121. Μετά κάνει 75 τυχαίες αντιμεταθέσεις των τιμών των στοιχείων της λίστας ώστε οι αριθμοί στη λίστα να είναι σε τυχαία σειρά. Τη σειρά αυτή θα ακολουθήσουν οι ενδυμασίες των μορφών «λογότυπο», «σωστό», «λάθος1» και «λάθος2» κατά την εξέλιξη του παιχνιδιού.

![](_page_2_Picture_16.jpeg)

**Εικόνα 4:** Το πρώτο σενάριο του υπόβαθρου

### *3.3.2 Περιγραφή μορφής Λογότυπο*

Το λογότυπο είναι η μορφή με τα λιγότερα σενάρια:

- Το πρώτο σενάριο ξεκινάει όταν στην πράσινη σημαία γίνει κλικ και η μορφή αποκρύπτεται και αλλάζει στην ενδυμασία 1.
- Το δεύτερο σενάριο ξεκινάει όταν λάβει το μήνυμα «Ξεκίνα» οπότε εμφανίζεται και παίρνει την ενδυμασία που καθορίζεται από το 1° στοιχείο της λίστας «seira».
- Το τρίτο σενάριο ξεκινάει όταν λάβει το μήνυμα «Σωστό» και αλλάζει σε μια τυχαία ενδυμασία και

![](_page_3_Picture_89.jpeg)

**Εικόνα 5:** Τα σενάρια της μορφής «Λογότυπο»

## *3.3.3 Περιγραφή της μορφής Σωστό*

Το βασικό σενάριο της μορφής ξεκινάει με το κλικ του ποντικιού επάνω της. Μεταδίδει το μήνυμα «Σωστό» με το οποίο θα αλλάξουν ενδυμασία οι μορφές «Λογότυπο», «Λάθος1» και «Λάθος2» αλλά και η ίδια η μορφή. Στη συνέχεια αυξάνει την μεταβλητή «i» που χρησιμοποιείται ως δείκτης για τη λίστα «seira», αυξάνει το «σκορ» κατά 1 και αποδίδει στη μεταβλητή «θέση» τυχαία τιμή από 1 έως 3. Τέλος ανάλογα με την τιμή της μεταβλητής «θέση» αλλάζει την θέση της στην οθόνη.

![](_page_3_Picture_90.jpeg)

**Εικόνα 6:** Τα σενάρια της μορφής «Σωστό»

#### *3.3.4 Περιγραφή των μορφών Λάθος1 και Λάθος2*

Οι μορφές «Λάθος1» και «Λάθος2» εκτελούν παρόμοια σενάρια. Όταν λάβουν το μήνυμα «Σωστό» αλλάζουν θέση στην οθόνη ανάλογα με την τιμή της μεταβλητής «θέση» ενώ όταν γίνει κλικ επάνω τους μειώνουν το «σκορ» κατά 2.

## *5. Στάδια ανάπτυξης της εφαρμογής*

- Καθορισμός του σεναρίου.
- Σχεδιασμός της οθόνης παιχνιδιού.
- Συλλογή και επεξεργασία εικόνων που χρησιμοποιήθηκαν ως μορφές.
- Δημιουργία και προγραμματισμός της κίνησης των βασικών μορφών.
- Δημιουργία των υπολοίπων σελίδων της εφαρμογής.
- Δοκιμή και αποσφαλμάτωση της εφαρμογής

## *Ευχαριστίες*

Ευχαριστούμε τους καθηγητές μας της Πληροφορικής Γιάννη Δασκαλάκη και Δημήτρη Γαϊτανίδη για την υποστήριξη και την βοήθεια που μας παρείχαν.

#### *Βιβλιογραφία*

1. Βοήθεια του Scratch.